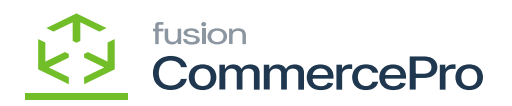

## **Non-Stock Items**  $\pmb{\times}$

You need to create a non-stock item with kit items.

## **Kit specifications**

- You need search for existing non-Stock items with kit in **[Kit specifications]** under **[Profiles]** in **[Inventory].**
- Create **[Inventory ID].**
- Click on **[+]** icon.
- Select the **[Component ID].**
- Enter the **[Quantity].**

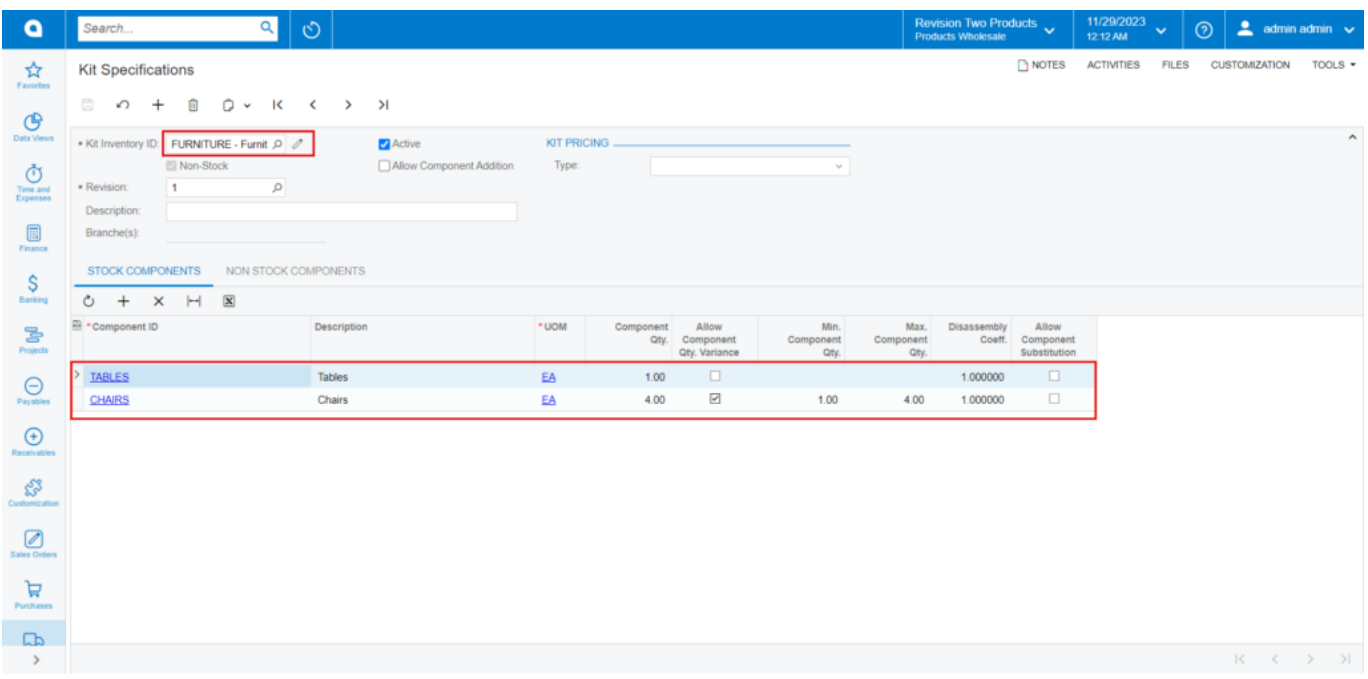

## Non-Stock Items

- If the specific non-stock items are a kit item, then only the non-stock items screen will display **[Kit Quantity Display]**.
- Enable the **[is a Kit]** check box then only the **[Warehouse Kit Quantity]** will display.
- Navigate to stock items screen and check for available and Possible Kit Qty.

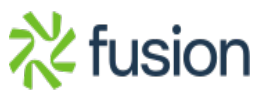

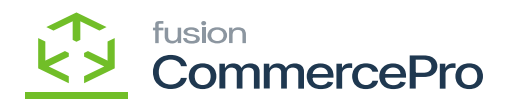

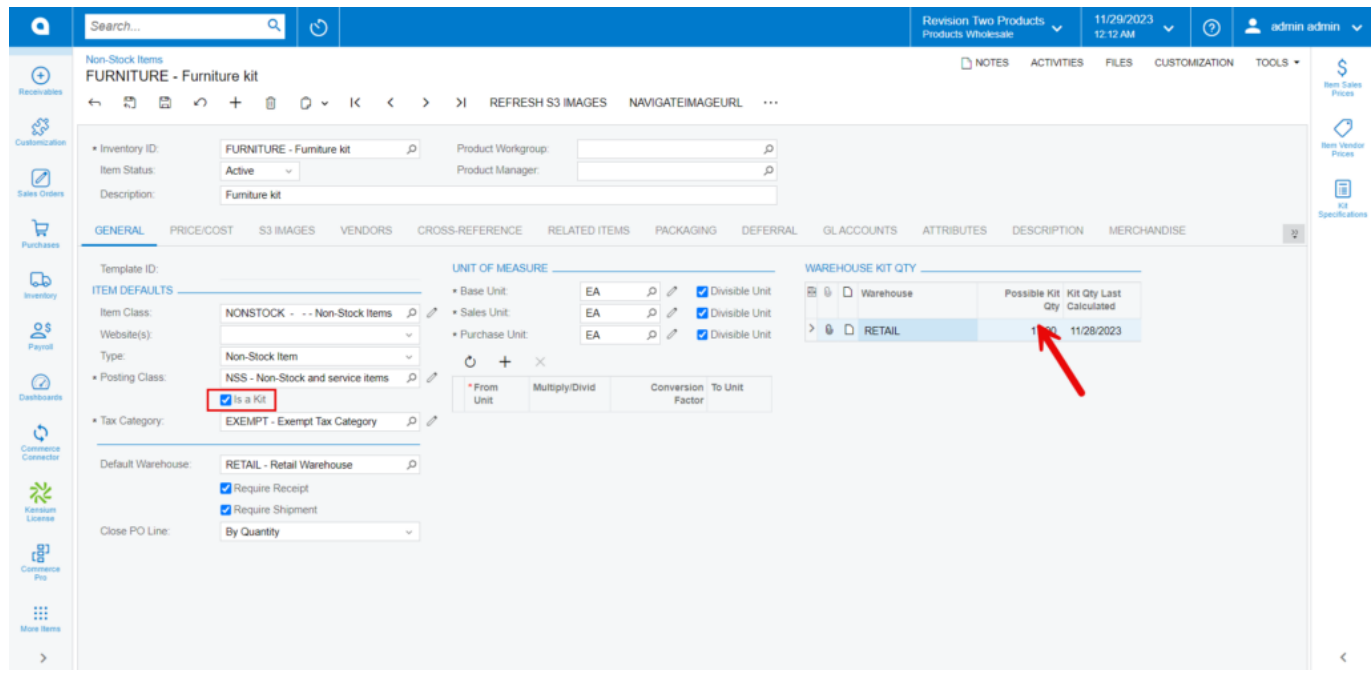

## Non-Stock Items with Qty

The component quantities for Child 1 and Child 2 are 1, and 4, respectively. This indicates there is one kit quantity available for Child 1 and 4 kit quantities available for Child 2. This indicates that there is one potential kit quantity.

It is showing 1 as a result in stock items.

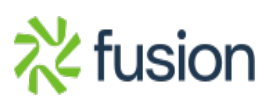